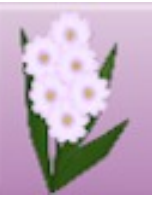

## **DRAW PLUS TUTORIALS** by SAN

### **TITLE: STAR ORNAMENTS**

**Software:** Serif DrawPlus X8

**Author:** [Sandra Jewry](mailto:sadejew@gmail.com)

**Website:** [Draw Plus Tutorials by San](http://hosted.wwell.net/san)

**Skill Level:** Beginner

**Supplies:** None

**Description:** In this tutorial, you will learn how to create a beautiful quick and easy star ornament with single or multiple colors of your choice.

#### **LET'S GET STARTED**

Open a new Drawing.

Go to **Page Setup** and change the Units to Pixels and the Width and Height to 800 pixels.

Choose a background colour of your choice. For this tutorial, we are using **R=235, G=235, B=19.** The colour you choose does not effect your drawing.

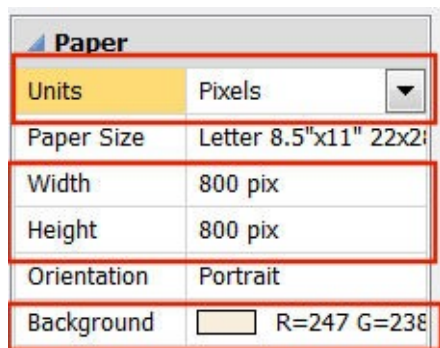

#### **QUICK STAR ORNAMENT**

- 1. Set the **Line** colour to none and the **Fill** to any colour of your choice.
- 2. Select the **Quick Star** from the **QuickShapes** on the **Drawing** toolbar. Double click in the workspace to activate the **QuickShape Creator**.

Set the Width: 400 pix

Set the Height: 500 pix

Click OK.

3. On the right side of your star, click the **Minor Radius** node and drag it to the top.

**Tip:** If you do not see the side nodes, select the shape and then select the **Node** tool on the **Drawing** toolbar.

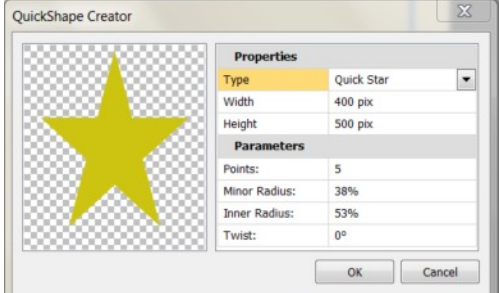

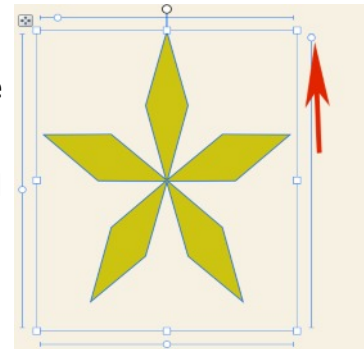

- 4. While star is still selected right click on it to open the Menu then click on **Copy** and Paste. So you will have two stars to work with.
- 5. On your Menu bar select **Arrange > Rotate > 180**.
- *6.* Before you do any effects save your star to your gallery for further use.
- 7. With the top star selected, go to the right side of your work space find the **Styles Tab**. Click the Down arrow and from the drop-down list select **Instant Effects**.
- 8. Scroll down until you find **Metallic**. Click **Metallic 7** to apply the effect.

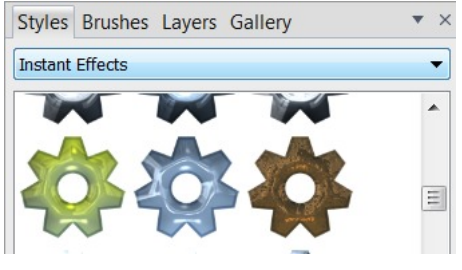

9. Select the bottom star and click **Metallic 8**.

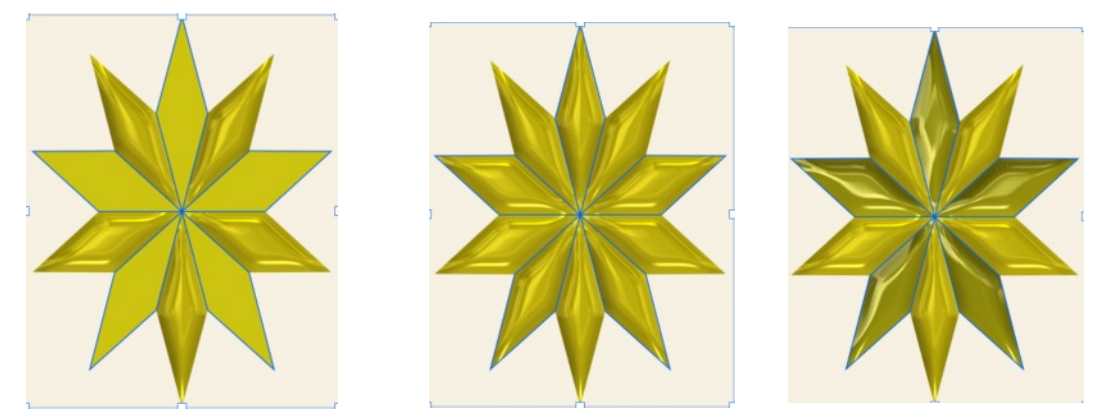

When you are happy with the style of your star, select both stars and group them together. You can save it to your gallery so you can make lots more stars by changing the colour and style.

#### **CHANGING THE COLOURS**

With both stars selected or grouped, click the **Swatch Tab** click any colour and watch your stars change colour. Try using your gradients and experimenting with different colours.

For a more dramatic effect, ungroup yours stars and select one star at a time and choose your colour.

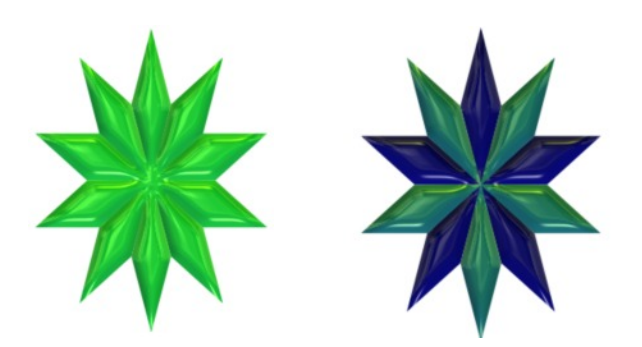

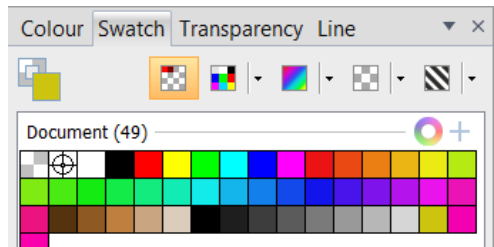

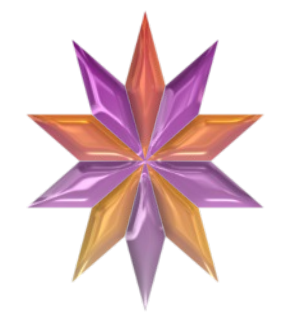

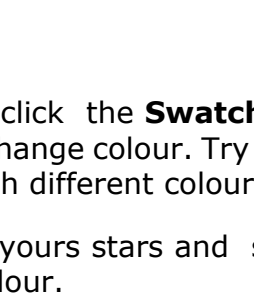

#### **MAKING THE LOOP**

- 1. Set the **Line** colour to None and the **Fill** to a gray or a gold colour. For this tutorial we have used a gray color.
- **2.** Select the **Quick Donut** from the **QuickShapes** on the **Drawing** toolbar and double click in the works space to activate the **QuickShape Creator.**

Set the Width: 40 pix

Set the Height: 80 pix

Click OK.

- 3. Open the **Image Properties** by clicking the small black arrow on the Drawing toolbar. If you cannot see the Properties tab go to View > Studio Tabs > and check Properties Tab.
- 4. At the bottom of the **Properties,** find the **QuickShape Properties** category. Change the settings to:

Enclosed Angle: **338.59**

Radius: **62**

Start Angle: **222.95**

- 5. While the donut shape is still selected, open the **Styles Tab**. Click the down arrow and from the drop-down list, select **Bevels** Scroll down until you find **3D**. Select **Large Bottom Right** to apply the effects.
- 6. Move your donut shape to sit on your star like this. You might have to change the shape using the **Pointer** tool.

#### **THREE LAYER STAR**

- 1. Copy and paste a third star layer.
- 2. Resize by holding down the shift key dragging in from a corner.
- 3. Change the colour. IF you are using two colours try the next step.
- 4. Go to **Arrange > Rotate > 180**.
- 5. Redo the above steps once more to get your three layers. Just experiment and have fun.

You're invited to join the [PIRCForum](http://pirc-forum.com).This is an active forum for PaintShopPro and DrawPlus users. You'll find a wonderful group of warm, friendly, talented, and knowledgeable people who are ready and willing to share their expertise with you. There are creative activities for all skill levels. This forum is "family friendly", 100% free, and everyone is welcome.

[Copyright©](http://hosted.wwell.net/san) [San](mailto:sadejew@gmail.com). This document may not be translated, duplicated, redistributed or otherwise appropriated without permission.

# $\begin{array}{|c|c|c|c|c|} \hline \quad & \mathsf{OK} & \end{array}$   $\begin{array}{|c|c|c|c|c|} \hline \quad & \mathsf{Caro} \end{array}$

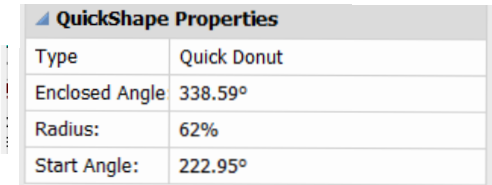

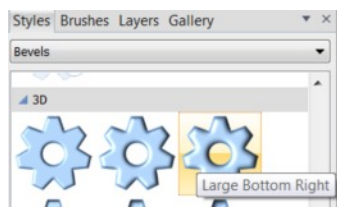

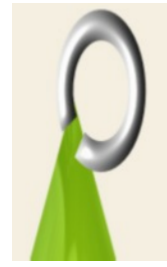

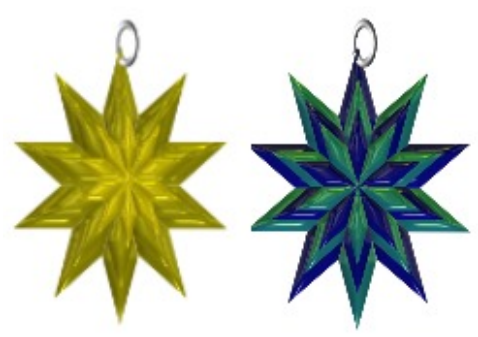

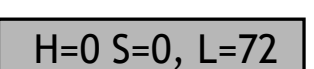